## **AI による笑顔度判定デモの使い方**

① パソコンやスマホのブラウザよりログイン画面を表示します。パスワードに「1111」を入力 し「開始」ボタンを押します。

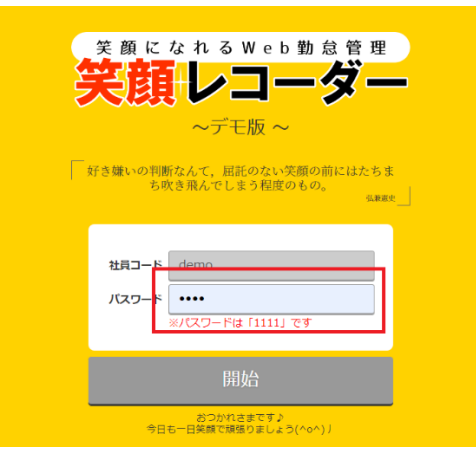

② マスクを外し「出勤」ボタンを押して写真を撮影します。サーバーやクライアント上に写真 データが残ることはありません。ご自由に打刻をお試しください。

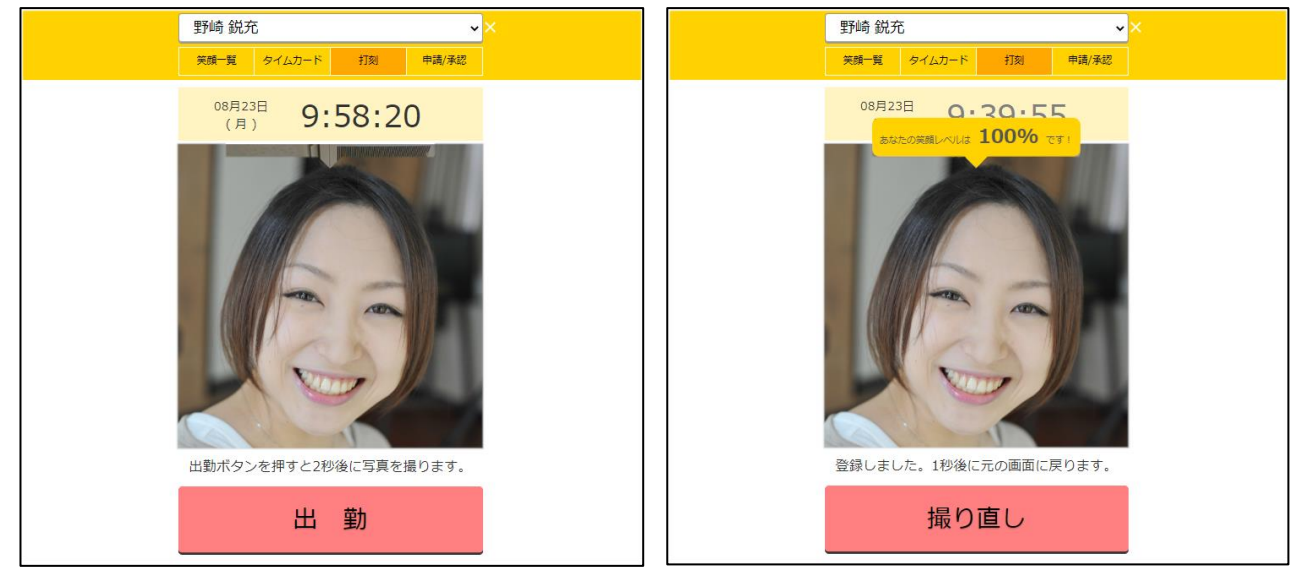

③ 「打刻」メニューより何度でも打刻操作が可能です。最後に画面右上よりログアウトを 行ってください。

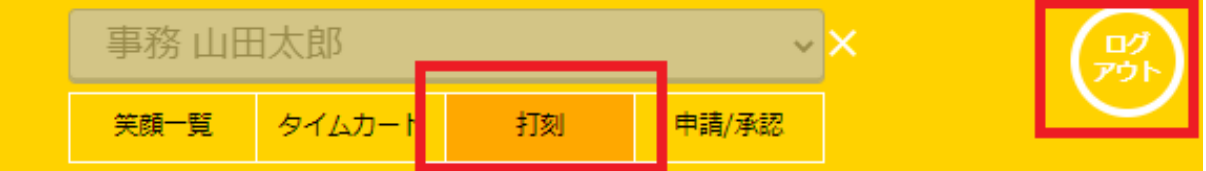